TO:EPSON 愛用者

FROM:EPSON 客服中心

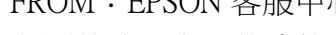

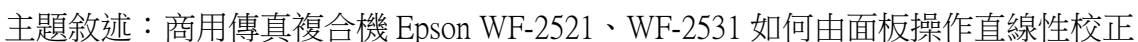

步驟 1、開啟印表機電源後,進入複印模式「 │ ❤️ ) 」,按下選單「 │ √〓 ) 」鍵。

 $\Box$ 

**ADF** 

OK

 $\equiv$ 

 $\overline{ADF}$ 

 $\overline{5}$ 

Ā

彩色 Color

 $3<sub>off</sub>$ 

 $2ABC$ 

重撥/暫停 Redial/Pause

 $\n *Q*/\n *Q*$ 

快速撥號/群組撥號<br>Speed Dial/Group Dial

 $A\overline{a}/A$ 

停止/清除

Stop/Reset

開始 Start

<mark>黑白 B&W</mark> 影色 Color

步驟 3、按「▼」按鍵,選擇「4.印字頭直線性校正」, 按「┃ ↓ ┃ 」鍵, 此時印表機

 $\mathcal{L}$ 

Л

 $\triangleleft$  OK  $\triangleright$ 

 $\equiv$ 

ADF

步驟 2、按「▼」鍵,選擇「9.維護」,按「OK」鍵。

**TIME** 

愤剧

■編紙/審醒大小

會印出直線性校正表單的畫面(如附圖一)。

員直線性校止

【彩色】纏

 $\Box$ 

AEthornet

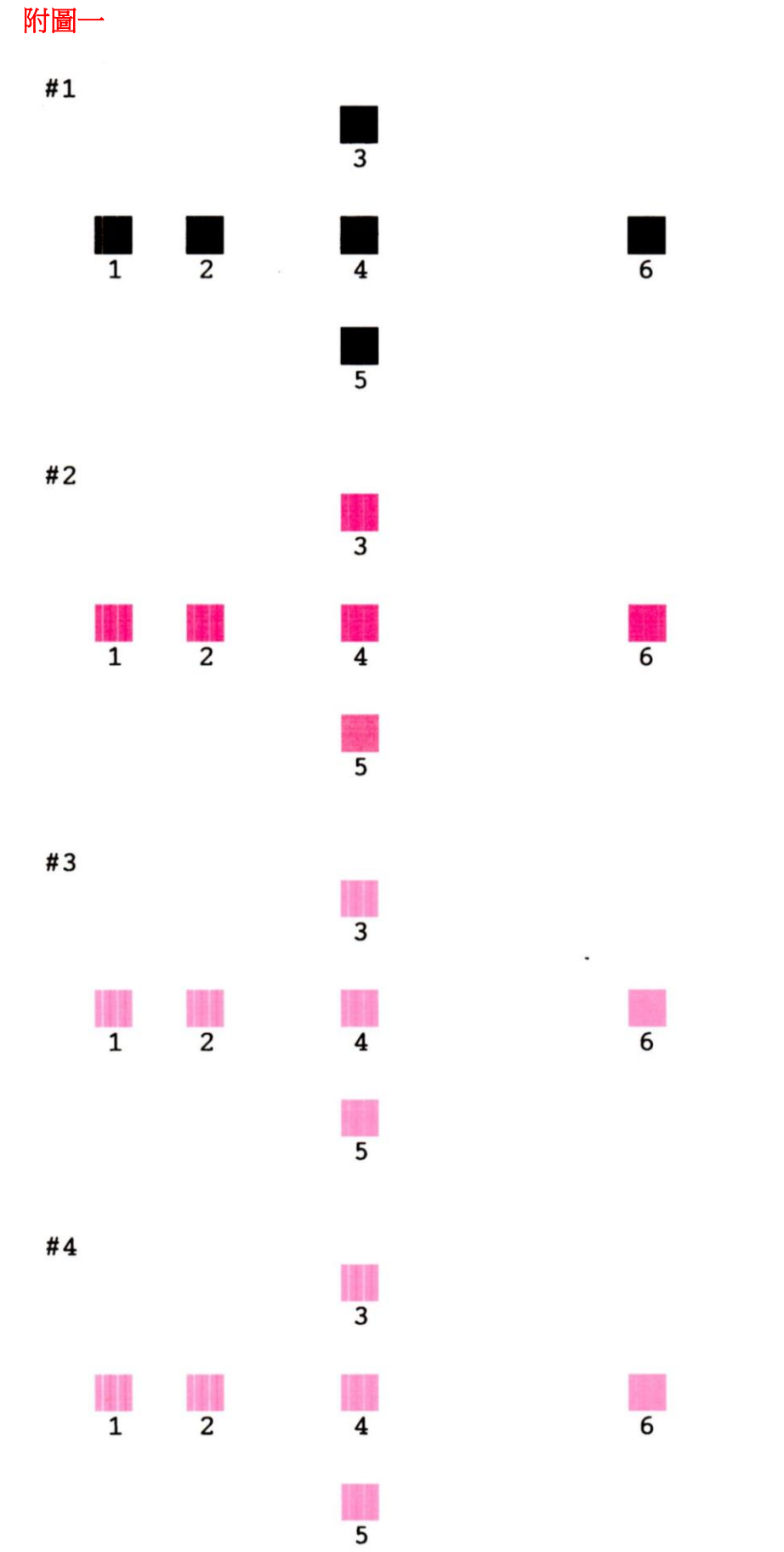

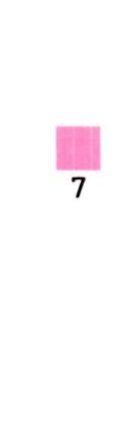

 $\frac{1}{7}$ 

 $\frac{1}{7}$ 

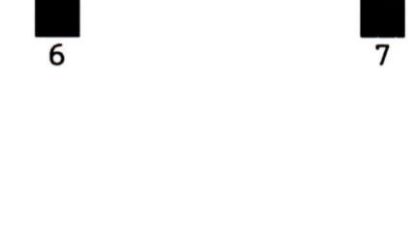

步驟 4、由印出來的直線性校正表中確認 #1、#2、#3、#4 裡條紋最少的方塊編號, 例如:#1的編號 5 沒有白色條紋,按「▲」或「▼」鍵,選擇「5」, 按「 OK 」鍵, 。。。。<br>重覆上述方式設定#2、#3、#4 直到顯示完成印字頭直線性校正的畫面,按「 <mark>OK</mark> 」鍵。

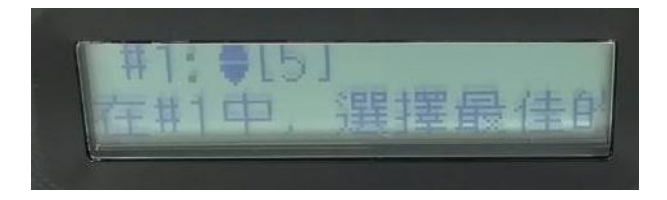

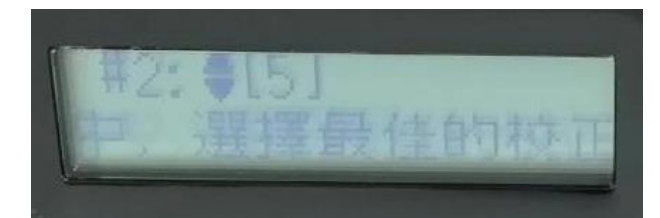

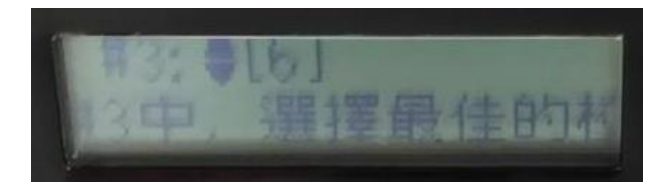

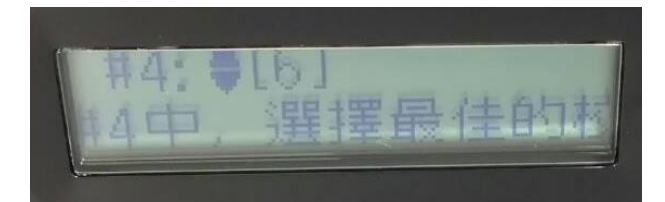